# MAGic® Screen Magnification Software with Speech

Quick Start Guide for Demo Version

Freedom Scientific, Inc. www.FreedomScientific.com

#### MAGic® Quick Start Guide

#### **PUBLISHED BY**

Freedom Scientific
11800 31<sup>st</sup> Court North
St. Petersburg, Florida 33716-1805
USA
www.FreedomScientific.com

Information in this document is subject to change without notice. No part of this publication may be reproduced or transmitted in any form or any means, electronic or mechanical, for any purpose, without the express written permission of Freedom Scientific.

Copyright © 2017 Freedom Scientific, All Rights Reserved.

MAGic and JAWS are registered trademarks of Freedom Scientific in the United States and other countries. Speech On Demand is a trademark of Freedom Scientific in the United States and other countries. Microsoft, Windows, Windows Server, Microsoft Word, Microsoft Excel, and Internet Explorer are registered trademarks of Microsoft Corporation in the U.S. and/or other countries. Other product and company names mentioned herein may be the trademark of their respective owners.

## **Table of Contents**

| Welcome to MAGIC                          |    |
|-------------------------------------------|----|
| System Requirements                       | 2  |
| Installing MAGic                          | 3  |
| MAGic Startup Wizard                      |    |
| ·                                         |    |
| Standard Activation                       |    |
| Other Activation Methods                  | 10 |
| Starting and Quitting MAGic               | 11 |
| Starting MAGic Automatically              | 11 |
| Quitting MAGic                            | 12 |
| Updating MAGic                            | 13 |
| Checking for Updates                      |    |
| Downloading Special Updates               |    |
| MAGic at a Glance                         | 15 |
| MAGic User Interface                      |    |
| Split Buttons                             |    |
| Focus Indicator                           |    |
| Keyboard Navigation of the User Interface |    |
| MAGic Tabs                                |    |
| MAGic Menus                               |    |
| W/ (OTO WICHGO                            |    |
| MAGic Hot Keys                            | 25 |
| General                                   | 25 |
| Magnification, Views, and Enhancements    | 26 |
| Panning and Screen Movement               | 27 |
| Tracking                                  | 27 |

|     | Cursor Movement                                                   | . 28                               |
|-----|-------------------------------------------------------------------|------------------------------------|
|     | Locator Mode                                                      | . 28                               |
|     | Quick View Frame                                                  | . 29                               |
|     | Speech                                                            | . 29                               |
|     | Document and Text Reading                                         | . 30                               |
|     | Text Viewer                                                       | .32                                |
|     | Dialog Box Reading                                                | .32                                |
|     | Table Reading                                                     | . 33                               |
|     | Typing Echo                                                       | .34                                |
|     | Mouse Echo                                                        | .34                                |
|     | Multi-Monitor                                                     | . 34                               |
|     | Error Reporting and Recovery                                      | . 35                               |
| ؛ ا | ayered Keystrokes                                                 | 37                                 |
| _`  | General Layer                                                     |                                    |
|     | Mouse Echo Layered Keystrokes                                     |                                    |
|     |                                                                   |                                    |
|     | Table Layer Keystrokes                                            | . 38                               |
| V   | Table Layer Keystrokes/indows Shortcut Keys                       |                                    |
| V\  |                                                                   | 41                                 |
| V\  | /indows Shortcut Keys                                             | 41<br>.41                          |
| V   | /indows Shortcut Keys                                             | 41<br>. 41<br>. 41                 |
| V   | /indows Shortcut KeysGeneralFor Windows and Menus                 | 41<br>. 41<br>. 41<br>. 42         |
| V   | /indows Shortcut KeysGeneralFor Windows and MenusFor Dialog Boxes | 41<br>. 41<br>. 41<br>. 42<br>. 43 |

## **Welcome to MAGic**

MAGic® is a software solution ideally suited for computer users with low vision, or anyone who spends extended periods of time in front of a computer screen.

MAGic lets you magnify your computer screen from 1 to 60 times its usual size. You can choose from a number of different adjustable views that let you see both a magnified and unmagnified portion of the screen at the same time.

Speech features assist you in processing the information on your screen. MAGic can read text that you type or point at with the mouse. MAGic moves the magnified area of the screen so you always see the text being read and spotlights words as they are spoken.

If you want to limit the amount of speaking performed by MAGic as you navigate windows and documents, use the Speech On Demand™ feature. It allows MAGic to only announce actions that are associated with a limited set of hot keys. Mouse echo is still available when using Speech On Demand.

Mouse and cursor enhancements help you track the location of the mouse pointer and cursor on the screen. You can choose from a wide variety of enhancement styles. MAGic lets you change the color of these enhancements, apply transparency effects, adjust their size, and more.

Color enhancements let you change how colors display on your screen. You can create rules that replace one color with another or switch two colors. You can also apply color tinting, make your screen black-and-white (monochrome), and invert the brightness and colors of your display.

Other MAGic features track elements of your screen, such as the mouse pointer, dialog boxes, and so on. The Locator feature provides you with a way to quickly find and move to different areas of the screen. The MAGic multi-directional panning system gives you complete control with adjustable speed, direction, stop and start, and screen navigation controls.

## System Requirements

The recommended minimum system requirements for MAGic are listed below.

#### **MAGic and MAGic Scripting Edition**

- **64-bit Version**: Windows<sup>®</sup> 10, Windows 8.1, Windows 7, and Windows Server<sup>®</sup> 2008 Release 2
- 32-bit Version: Windows 10, Windows 8.1, and Windows 7

#### **Processor speed**

Minimum 1.5 GHz processor

#### **RAM**

- 4 GB recommended (64-bit)
- 2 GB recommended (32-bit)

#### Required hard disk space

- 1.6 GB required during installation
- 20 MB to 690 MB required per voice for installing Vocalizer Expressive, Vocalizer Direct, or RealSpeak Solo Direct voices (file sizes will vary depending on the voice installed)

#### Video

DirectX 10 or later recommended

#### **Multi-monitor support**

Computer and video card that supports dual monitors; 32-bit color recommended; two computer monitors

#### Sound

Windows compatible sound card required (for speech).

**Note:** The Remote Access option is included when purchasing MAGic with scripting functionality.

## **Installing MAGic**

- 1. Insert the MAGic disk into your computer's disk drive.
- 2. When the **MAGic Setup** dialog box appears, choose the **MAGic Setup** button. If you are installing Network MAGic, choose the **MAGic Network Setup** button instead.
- 3. The MAGic setup program starts. You will hear the installation speak the instructions as they appear on your screen. Follow these instructions to complete the MAGic installation.
- 4. Once installation is complete, you must restart your computer before using MAGic.
- 5. Run MAGic after your computer restarts.

The first time you run MAGic, the MAGic Startup Wizard appears. It allows you to configure MAGic's most commonly customized options. For example, you can create a hot key assignment for MAGic, configure MAGic to automatically run when Windows starts, play speech and sounds when Windows controls are selected, or install MAGic training materials.

## **MAGic Startup Wizard**

The Startup Wizard is a helpful tool containing magnification, speech, and other useful parameters that let you quickly configure MAGic for operation. The wizard is a time-saver since you do not have to search multiple menus and managers to customize your copy of MAGic. The Startup Wizard automatically runs the first time you install a new version of MAGic. The following describes the dialogs in the Startup Wizard.

Note: Yo

You must choose the Finish button in the wizard's last dialog box to save and activate any changes. If you cancel or escape at any point in the wizard, your changes will not be saved.

## **Visual Settings**

Use the options in this dialog box to set magnification and display settings that best fit your low vision needs.

#### **Default Magnification Level**

Use this edit box to set the default magnification level for MAGic. This is the magnification that will be used each time your start MAGic. Use the **UP** and **DOWN ARROW** keys to increase or decrease the magnification level. The default is 2x magnification. You can also choose among the following magnification levels:

- 1x to 2x in nine magnification increments (1.1x to 1.9x)
- 2x to 3x in three magnification increments (2.25x, 2.5x, and 2.75x)
- 3x to 4x in three magnification increments (3.25x, 3.5x, and 3.75x)
- 4x to 60x in whole number increments

#### **Preferred View**

Use this combo box to configure the magnified screen layout used by MAGic. For example:

- Full view means that the entire screen is magnified using the magnification set by the Default Magnification Level option. Full view is the default.
- Split view divides the screen into two halves, one magnified, one unmagnified.
- Overlay view opens a magnified rectangular window positioned in the screen corner. As you move the mouse, that area of the screen appears in the magnified window.
- Lens view opens a magnified rectangular window that follows mouse movement.
- Dynamic Lens view functions like Lens View except it follows keyboard commands instead of mouse movement.

#### **Mouse Enhancement**

Select this check box to turn on mouse enhancements. These enhancements make it easier to track the mouse pointer and maneuver on the screen.

#### **Cursor Enhancement**

Select this check box to turn on cursor enhancements. These enhancements make it easier to follow the cursor when editing or writing text.

#### **Focus Enhancement**

Select this check box to place a rectangular border around the item that is currently selected on the screen. This is especially helpful when trying to distinguish between similar screen colors. The border moves around the screen as you type keyboard commands or move the mouse.

#### **Color Enhancements**

Select this check box to use color settings and schemes for the magnified and unmagnified areas of the screen. This feature lets you configure MAGic to invert colors, set brightness, and adjust screen contrast.

## **MAGic Hotkey Assignment**

Use this edit box to create your own keystroke command that will automatically start MAGic. You can use this shortcut instead of choosing the Desktop icon or the MAGic submenu. **CTRL+ALT+M** is the default hot key assignment.

## **Startup Settings**

Use the options in this dialog box to define if and how MAGic loads when you start Windows. If you use the default settings, MAGic will always load and run before and after you launch Windows. This dialog box contains the following items:

- Select the Start MAGic at the Log On screen check box so that MAGic loads and starts when the Windows log on screen appears. The check box is selected by default. If you have Standard user rights, you cannot change the value of this check box, and MAGic will ignore and not announce the check box.
- If the Start MAGic after log on for all users check box is selected, MAGic loads and starts after you log on to Windows. It is cleared by default. If you have Standard user rights, you cannot change the value of this check box, and MAGic will ignore and not announce the check box.
- The Start MAGic after log on for this user combo box lets an individual control if MAGic starts after he or she logs on to Windows. If Always is selected, MAGic starts every time the current user logs on. Always is the default setting. If Never is selected, MAGic will not start after the user logs on. If Using the All Users Setting is selected, then the following can happen: MAGic starts after the user logs on if the Start MAGic after log on for all users check box is selected, or MAGic does not start if the same check box is cleared.

- Select the Run MAGic from System Tray check box to prevent the MAGic button from appearing in the Windows taskbar, which is located at the bottom of the screen, with other programs that are currently running. Instead, the MAGic icon appears in the Windows system tray, which is located in the bottom right corner of the screen, to indicate that MAGic is running. Finally, when this check box is selected, the MAGic icon does not appear in the list of active windows when you press ALT+TAB. This check box is cleared by default.
- If the Minimize on Startup check box is selected, the MAGic user interface is minimized when MAGic starts. To open the user interface, choose the MAGic button in the taskbar, or press MAGic Key+U. This check box is cleared by default.

## **Training Materials**

This dialog box only displays when you install MAGic from the program DVD. The MAGic program DVD contains basic training audio files in DAISY (Digital Accessible Information System) format. You can use FSReader, a DAISY book reader from Freedom Scientific, to listen to and read the training files. To install the MAGic Basic Training and the What's New DAISY books, choose Next and continue. The training materials are installed when you finish the wizard. Additional DAISY books are available for download through the FSReader application.

## **Speech Settings**

Use the items in the Speech Settings dialog box to customize how fast MAGic speaks, how much punctuation is used, and whether or not typing or mouse echo is heard as you type or move the mouse.

#### Speech Level

Use this combo box to select full speech or Speech On Demand, which limits the amount of speaking by MAGic. When MAGic starts, it will use this speech setting.

#### Rate

Move the slider to increase or decrease how fast MAGic speaks. The percentage value announced via speech is relative to the current position of the slider bar. The value displayed in the dialog box is based on a setting within the synthesizer, for example, words per minute.

#### **Punctuation**

Use this combo box to determine how much punctuation MAGic speaks, for example, some, most, all, or none.

#### **Enable Typing Echo**

Select this check box to turn on typing echo. Clear this check box to turn off typing echo.

#### **Typing Echo**

When typing echo is on, select one of the radio buttons to determine if MAGic announces characters as you type, words that you type, or both.

#### **Mouse Echo**

Mouse echo means that as you point at text with the mouse, MAGic will announce either the individual word or the entire line of text. Select one of the radio buttons to determine the type of mouse echo used.

## Lower the Volume of Other Programs While MAGic is Speaking

When this check box is selected, the volume for all programs will be reduced while MAGic is speaking. This check box is cleared by default and is only available if MAGic is running in Windows 8.1 or later.

## **Verbosity Settings**

Use the options in this dialog box to determine if MAGic speaks, plays a sound, or both when it encounters specific controls such as radio buttons, check boxes, buttons, help menus and so on. You can also configure MAGic to announce the state of certain controls, for example, if a check box is selected or not, if a button is clicked, if a dialog box closes, and so on.

#### **Verbosity Scheme**

Verbosity schemes give you additional control over which items MAGic announces, as well as how they are announced. You can also define custom text that MAGic speaks when you move to a control or other element on the screen. On the other hand, you can assign a sound that you want MAGic to play instead of speaking. You can also choose to combine both speech and sounds, or configure MAGic to ignore certain items entirely.

#### **Access Key**

An underlined letter within a menu, command, or button is known as an access key. You can activate these items by pressing the access key in conjunction with the **ALT** key. Use the radio buttons in the Access Key group to customize MAGic to announce all access keys in menus and dialogs, to only announce access keys in menus, to only announce access keys in dialogs, or to not announce any access keys.

#### **Announce Tool Tips**

Select this check box to have MAGic announce Tool Tips of any length. A Tool Tip frequently appears when you rest the mouse over an item for a brief period of time. It gives a short description of the item.

#### **Announce Help Balloons**

Help balloons provide information about a selected item. When this check box is selected, MAGic automatically reads this information as it is displayed.

## **Standard Activation**

When you first install and start MAGic, you are asked to activate the program. You can use Internet License Manager (ILM) to activate MAGic using an Internet connection. This is the easiest and quickest way to activate your product. If you do not have Internet access, you can activate manually by telephone, fax, or by visiting www.FSActivate.com. Refer to Other Activation Methods for more information.

If you do not activate at this time, MAGic runs in 40-minute mode, which requires a computer reboot every 40 minutes. The activation process can be started later by opening the **Help** menu and choosing **Update Authorization**.

To activate MAGic using the Internet, do the following:

- 1. In the Activation dialog box, choose Start Activation.
- 2. Select Internet (RECOMMENDED) and choose Next.
- 3. Insert the Authorization CD into your disc drive and choose Activate Using Authorization CD. You can find your Authorization CD in the same sleeve as your MAGic program disc. If you do not have your Authorization CD, choose **Enter Your Authorization Number Manually**.

**Note:** If you have previously inserted your Authorization CD, you will not be asked to insert it again. Continue to the next step.

- 4. If you used your Authorization CD, your 20-digit Authorization number is automatically inserted into the **Authorization Number** edit box. If your Authorization number is not shown, type it into the edit box. You can find your Authorization number in print and braille on your MAGic disc sleeve.
- 5. Press **ENTER** to continue. You will be asked to connect to the Internet if you have not already done so. You must establish an Internet connection before continuing with the activation.
- 6. If you have not registered MAGic, you are asked to do so now. Registering MAGic lets you receive technical support. Choose **Register Now** and complete the online registration form by following the instructions provided. You can choose to register later, but you must register the next time you activate MAGic.
- 7. After you submit your registration, Internet License Manager attempts to activate MAGic. This process may take several minutes. When the activation is successful, choose **Finish**.

Note: If Internet License Manager cannot activate MAGic because of your

firewall software, see "Troubleshooting Firewall Software" in the

MAGic help file.

**Note:** Adding or removing certain hardware components may cause your

computer's Locking Code to change. If this occurs, you must reactivate MAGic. If you need to request more activations, go to

www.FSActivate.com.

#### **Other Activation Methods**

To activate MAGic using a different method, do the following:

- 1. In the Activation dialog box, choose Start Activation.
- 2. Select **Manual**, by telephone, fax, or fsactivate.com, and choose Next.
- 3. Select one of the following, and then follow the instructions that display in subsequent Activation dialog boxes:
  - Insert the Authorization CD into your disc drive and choose Activate Using Authorization CD, or
  - Choose Enter Your Authorization Number Manually

## **Starting and Quitting MAGic**

MAGic gives you a variety of ways to start the program:

Double-click the MAGic program icon on your Windows desktop

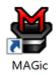

- Press ALT+CTRL+M
- Click the Start menu and choose All Programs, MAGic <version number>, MAGic (Windows 7 only)
- Press WINDOWS Key+R, type "MAGic <version number>" (without the quotes), and press ENTER

When you first start MAGic, your screen displays in 2x magnification using Full screen magnification view. Speech is also enabled (if your software is licensed for speech). You can then change the magnification level, magnified view, speech, and many other options in the MAGic user interface and Main menu.

## **Starting MAGic Automatically**

The MAGic Startup Wizard appears when you first start MAGic on a Windows computer. If you have an Administrator account, three options appear in the wizard. If you have a Standard User account, only the **Start MAGic after log on for this user** combo box appears. Use the default values for these options if you want MAGic to start before and after Windows starts. There is no need to change the default values. However, if the values were changed, the following procedure describes how to reset the default values so that MAGic starts automatically.

To set MAGic to start automatically, do the following:

- 1. From the Main menu, choose File and then Preferences.
- 2. Choose **Automatically Start MAGic**. The Start MAGic Options dialog box opens.
- 3. Do one of the following:

- If three options are available, make sure that the Start MAGic at the Log
  On screen check box is selected; the Start MAGic after log on for all
  users check box is unchecked; and the Start MAGic after log on for
  this user combo box is set to Always
- If only the Start MAGic after log on for this user combo box appears, make sure that it is set to Always
- 4. Choose **OK** to accept the changes so that MAGic starts automatically when Windows starts.
- 5. Choose **OK** to close the Preferences dialog box. MAGic automatically starts the next time you run Windows.

Note: In Windows 8.1 or later, the "HD Smoothing Options" box displays. The available options determine if MAGic restarts with or without HD Text smoothing following a Windows or system error. For more information, refer to HD Smoothing Options.

In Windows 7, the "Start MAGic DirectX helper after logon for all users" check box is selected by default. It allows MAGic to provide HD Text and color smoothing in some DirectX drawn applications including Internet Explorer. There is no need to clear this check box.

## **Quitting MAGic**

To quit MAGic, do one of the following:

- Press ALT+F4
- Click the Close button in the top right hand corner of the MAGic user interface.
- Select Exit MAGic from the Main menu

Tip: If you want MAGic to ask to save your settings when you quit, open the **File** menu and choose **Preferences**. Select the **Prompt to Save Settings on Exit** check box.

## **Updating MAGic**

Freedom Scientific is continually seeking to improve and expand MAGic. Periodically, MAGic updates are released. It is recommended that you keep your software up-to-date so that you experience the greatest possible performance. Updates include everything from adjustments made to MAGic due to changes in other applications, the addition of new MAGic features, and fixes to issues found by users.

## **Checking for Updates**

Note:

When MAGic starts, it can alert you if a software update is available. You then have the option to install it now or later. This notification method is controlled using the Automatic Notification of Updates check box. To access the check box, choose the Main menu, followed by the File menu, and then Preferences. It is selected by default. If you turn off automatic notification, you must manually check for updates as described below.

Updating your software is quick and easy. To search for updates or new training materials, do the following:

- 1. Establish a connection to the Internet.
- 2. Start MAGic.
- 3. From the Main menu, choose Help, and then Check for Updates.
- 4. MAGic searches the Internet for updates and displays a list of any that are available to download. Use the arrow keys to move through the list, and press the SPACEBAR to select the check box next to any updates that you want to download and install. You can choose the Details button to view more information about the currently selected update.

Note:

If your computer has active firewall software (such as Windows Firewall), you may receive a warning indicating that either the FSAutoUpdate Application or FSAutoUpdate.exe is attempting to access the Internet. You must allow this process to access the Internet through the firewall in order to retrieve updates. If you are using Windows Firewall, you can do this by choosing the Unblock button when the warning message displays. For other firewall software, refer to the product's documentation. The firewall must allow MAGic to access the Internet using ports 20 and 21 or port 80.

5. When you are finished selecting updates, choose the Install button. You may be required to restart your computer.

## **Downloading Special Updates**

Some users will be provided with a Freedom Scientific access code so that they can download special or private beta versions of MAGic. To search for these special updates, do the following:

- 1. Establish a connection to the Internet.
- 2. Start MAGic.
- 3. From the Help menu, choose About MAGic.
- 4. Choose the Special Update Code button.
- 5. Type your Freedom Scientific special update code in the edit box and then press **ENTER**.
- 6. From the Help menu, choose Check for Updates and follow the procedure described in the previous section to download and install updates.

## **MAGic at a Glance**

Read this topic to learn more about the MAGic user interface, its tabs and buttons, and basic navigation.

#### **MAGic User Interface**

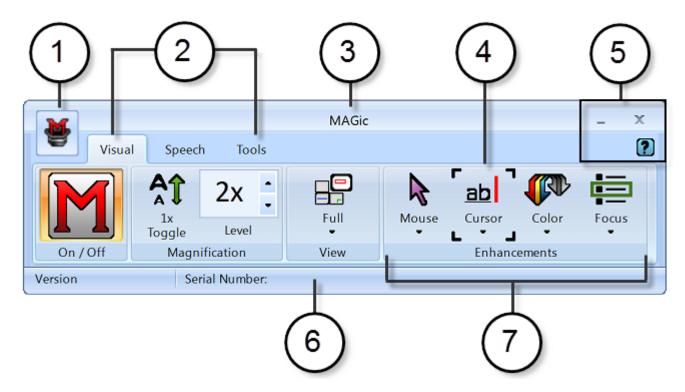

- (1) Main menu button (2) Visual tab, Speech tab, and Tools tab
- (3) Title bar (4) Focus Indicator (5) Minimize, Close, and Help buttons
- (6) Status bar (7) Button/Control group, for example, Visual Enhancements

## **Split Buttons**

Each tab contains split buttons that allow you to quickly turn on or turn off MAGic functionality and quickly select basic settings. This offers the convenience of not having to open MAGic menus to achieve the same results.

Use the top half of the button to turn on or off specific features.

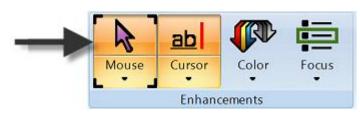

Use the lower half of the button to select preconfigured schemes, or select the Settings option to fine-tune or create a new scheme.

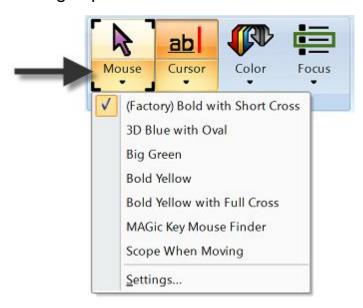

#### **Focus Indicator**

The Focus Indicator consists of four corner brackets that show which item in the user interface has focus. When you press **TAB** or **SHIFT+TAB** to move through the user interface, you will see the Focus Indicator move from one item to the next.

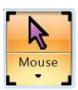

# **Keyboard Navigation of the User Interface**

Use the following keystrokes to navigate the MAGic user interface and buttons.

## **User Interface Keystrokes**

| To perform this action                                                                                                    | Press                                                                                      |
|----------------------------------------------------------------------------------------------------|--------------------------------------------------------------------------------------------|
| Move from left to right through the entire user interface.                                                                                         |                                                                                            |
| (for example, focus moves from the Main menu button, to the current tab, through all tab items, the Help button, and back to the Main menu button) | TAB                                                                                        |
| Move from right to left through the entire user interface                                                                                          | SHIFT+TAB                                                                                  |
| Move from one tab page to the next.                                                                                                    | CTRL+TAB (moves right) or SHIFT+CTRL+TAB (moves left)                                      |
| (for example, from Visual to Speech, to Tools, and back to Visual)                                                                                 | RIGHT ARROW or<br>LEFT ARROW (only<br>(switches among tab pages<br>when focus is on a tab) |

#### **Buttons and Other Controls**

| Description                                                                                          | Keystroke                       |
|----------------------------------------------------------------------------------------------------|---------------------------------|
| Switch the current button function on or off. Use this keystroke for the top half of a split button. | SPACEBAR                        |
| Open the list of items available for the current button                                              | ALT+DOWN<br>ARROW               |
| Close the list of items for the current button                                                       | ESC                             |
| Increase for decrease values in a spin box, for example, the Magnification Level box.                | UP ARROW or DOWN ARROW          |
| Increase or decrease slider values, for example, the Speech Rate slider.                             | RIGHT ARROW<br>or<br>LEFT ARROW |

#### **MAGic Tabs**

The user interface contains the Visual tab, Speech tab, Tools tab, and Main Menu button. Each tab contains buttons that allow you to turn features on or off, select preconfigured schemes, or create your own customized schemes. Additional MAGic functionality is available through the Main menu as described later in this topic.

## **Visual Tab Buttons**

With MAGic's extensive magnification features, you can customize your display to fit your low vision needs. Use the items in the Visual tab to change magnification settings.

| Visual Tab<br>Button | Description                                                                                                    |
|----------------------|----------------------------------------------------------------------------------------------------|
| On / Off             | Turn magnification and all visual enhancements (mouse, color, focus, and cursor) on or off. When off, all enhancements in the Visual tab are unavailable.                                                        |
| 1x<br>Toggle         | Switches between the current magnification level and 1x magnification.                                                                                                    |
| 2x -                 | Change the current magnification level using the Magnification Level box. The number in the box shows the current magnification level.                                                                           |
| Full<br>View         | Select your preferred view from the Magnified Views list.                                                                                                    |
| Mouse                | Use Mouse Enhancements to turn on or off enhancements and modify your mouse pointer. These enhancements make the mouse pointer easier to track and maneuver on your screen.                                      |
| Cursor               | Use Cursor Enhancements to turn on or off enhancements for your cursor. These enhancements make the cursor easier to follow when editing or writing text.                                                        |
| Color                | Use Color Enhancements to turn on or off color enhancements. This feature allows you to replace colors, adjust the brightness and contrast, apply tinting, and invert the brightness and colors of your display. |

| Visual Tab<br>Button | Description                                                                                                    |  |
|----------------------|----------------------------------------------------------------------------------------------------|--|
| Focus                | Use Focus Enhancements to turn on or off the Focus Enhancements function. This function lets you define a rectangular border that makes it easier to identify the item that is currently selected on your screen. |  |

## **Speech Tab Buttons**

Not only does MAGic magnify your computer's screen, but it also has screen reading capabilities. Use the items in the Speech tab to customize MAGic's speech components to fit your needs.

| Speech Tab           | Description                                                                                                    |
|----------------------|----------------------------------------------------------------------------------------------------|
| Speech               | Toggle between speech on all the time (full speech) or to have limited speech (Speech On Demand™). Refer to Choosing Speech and Speech Rate for more information. |
| ⊖ ── ⊕ ⊕ Speech Rate | Move the slider left or right to adjust how fast or slow MAGic speaks.                                                                                            |
| Voice<br>Profiles ▼  | Use Voice Profiles to select voice settings, synthesizers, and languages that best fit your auditory preferences.                                                 |
| Mouse                | Use Mouse Echo to switch the mouse echo feature on and off. Mouse echo enables MAGic to read text that you point at with the mouse.                               |
| Typing               | Use Typing Echo to enable or disable the typing echo. If typing echo is enabled, MAGic announces the words or characters you type                                 |

#### **Tools Tab Buttons**

Use the Tools tab to access additional MAGic functionality, such as enabling Text Viewer, creating new keystrokes, adding items to MAGic's dictionary so that words, phrases, and abbreviations are pronounced correctly, and launching Research It, a handy tool for finding information on the Web.

Use the items in this tab to quickly access various MAGic links and managers. Each item is described below.

| Tools Tab      | Description                                                                                                    |
|----------------|----------------------------------------------------------------------------------------------------|
| Text           | Use to enable or disable Text Viewer. When enabled, the Text Viewer window displays across the screen and simultaneously shows the same text that appears on the magnified screen.      |
| Links          | Use Links to open a list of links in the current document.                                                                                                    |
| 1 a Headings   | Use Headings to open a list of headings in the current document.                                                                                                    |
| Skim<br>Read   | Use Skim Read to set preferences for browsing a document by the first sentence or line of a paragraph. You can also create rules to search for and read text containing specific words. |
| Research<br>It | Use Research It to easily search the Web for words, local weather forecast, news stories, local businesses, and more.                                                                   |
| Keyboard       | Use Keyboard to assign, remove, or change hot keys for MAGic functions. You can also create shortcuts to quickly launch applications, documents, and Web pages.                         |

| Tools Tab  | Description                                                                                                    |
|------------|----------------------------------------------------------------------------------------------------|
| Dictionary | Use Dictionary to change the way MAGic speaks words, phrases, abbreviations, or symbols.                         |
| Script     | Use Script to customize MAGic for use with proprietary applications. This feature requires the scripting option. |

#### **MAGic Menus**

The MAGic Main menu (**ALT+F**) is located in the upper left corner of the user interface. Use it to access other menus to customize and save speech, magnification, and keyboard settings, restore factory default settings, or access numerous resources on the Freedom Scientific Web site.

You can also quickly access many of the tab and menu items using the Context Menu by pressing MAGic Key+MOUSE RIGHT BUTTON or MAGic Key+APPLICATION Key.

#### Main Menu **Description** The File menu allows you to save your settings and restore the original Freedom Scientific settings. You can also use this menu to change your MAGic preferences. The Visual menu allows you to customize how you view your screen with MAGic. You can also change mouse enhancements, cursor **Eile** enhancements, color preferences, panning settings, view properties, and more. Visual You can customize MAGic's speech components to fit your particular needs. The Speech Speech menu allows you to customize how you read text with MAGic. Tools The Tools menu allows you to customize how you use your computer's keyboard with MAGic. Help You can re-assign the MAGic Key to a different key or manage shortcut keys. You can also access the Freedom Scientific Script Manager Web Resources application. The Help menu provides you with detailed help Exit MAGic information for the various MAGic functions and options. You can also view information on the newest features for this release and see your current MAGic version. The Web Resources menu provides helpful links to Freedom Scientific products and resources such as the Freedom Scientific Web site, MAGic Headquarters, Technical Support contact page, FS Activate Web page, and other

helpful links.

## **MAGic Hot Keys**

Note: By default, the MAGic Key is the CAPS LOCK key on your

keyboard. Some actions in MAGic do not have hot keys assigned. You can define hot keys for these features using the Keyboard

Manager.

## **General**

| Description                                                 | General Keystrokes                                                       |
|-------------------------------------------------------------|--------------------------------------------------------------------------|
| Launch MAGic                                                | CTRL+ALT+M (default keystroke – can be changed using the Startup Wizard) |
| Run Script Manager<br>(MAGic Pro Scripting Edition<br>only) | INSERT+0                                                                 |
| Display/Hide MAGic User<br>Interface                        | MAGic Key+U                                                              |
| Pass Through Key                                            | MAGic Key+3                                                              |
| Refresh Screen                                              | MAGic Key+ESC                                                            |
| Open MAGic Context Menu                                     | MAGic Key+APPLICATION Key or MAGic Key+RIGHT MOUSE BUTTON CLICK          |
| Quick Settings                                              | MAGic Key+O                                                              |
| Toggle Navigation Quick Keys<br>On/Off                      | MAGic Key+Z                                                              |

# Magnification, Views, and Enhancements

| Description                                               | Magnification, Views, and Enhancements Keystrokes                                            |
|-----------------------------------------------------------|----------------------------------------------------------------------------------------------|
| Increase Magnification                                    | MAGic Key+NUM PAD PLUS or CTRL+EQUAL or MOUSE WHEEL UP (scroll wheel up or away from you)    |
| Decrease Magnification                                    | MAGIC Key+NUM PAD MINUS or CTRL+DASH or MOUSE WHEEL DOWN (scroll wheel down or towards you)  |
| Magnification Toggle On/Off                               | MAGic Key+DELETE                                                                             |
| Toggle between 1x Magnification and Current Magnification | MAGic Key+SHIFT+DELETE or<br>MAGic Key+MOUSE MIDDLE<br>CLICK (press down on scroll<br>wheel) |
| Switch to Next Magnified View                             | MAGic Key+NUM PAD SLASH                                                                      |
| Switch to Previous Magnified View                         | MAGic Key+SHIFT+<br>NUM PAD SLASH                                                            |
| Change Text Smoothing View (HD Text, Classic, and None)   | MAGic Key+CTRL+F                                                                             |
| Toggle Color Enhancements<br>On/Off                       | MAGic Key+F12                                                                                |
| Toggle Cursor Enhancements<br>On/Off                      | MAGic Key+F8                                                                                 |
| Toggle Mouse Enhancements<br>On/Off                       | MAGic Key+F4                                                                                 |
| Toggle Focus Enhancements<br>On/Off                       | MAGic Key+F                                                                                  |

# **Panning and Screen Movement**

| Description                      | Panning and Screen<br>Movement Keystrokes |
|----------------------------------|-------------------------------------------|
| Pan Right                        | MAGic Key+RIGHT ARROW                     |
| Pan Left                         | MAGic Key+LEFT ARROW                      |
| Pan Down                         | MAGic Key+DOWN ARROW                      |
| Pan Up                           | MAGic Key+UP ARROW                        |
| Increase Speed during Panning    | NUM PAD PLUS                              |
| Decrease Speed during<br>Panning | NUM PAD MINUS                             |
| Move to Left Edge of Screen      | MAGic Key+HOME                            |
| Move to Right Edge of Screen     | MAGic Key+END                             |
| Move to Top of Screen            | MAGic Key+PAGE UP                         |
| Move to Bottom of Screen         | MAGic Key+PAGE DOWN                       |
| Move to Beginning of Next Line   | MAGic Key+ENTER                           |

# **Tracking**

| Description                | Tracking Keystrokes           |
|----------------------------|-------------------------------|
| Tracking Toggle On/Off     | MAGic Key+R                   |
| Move View to Mouse Pointer | MAGic Key+NUM PAD 5           |
| Move View to Cursor        | SHIFT+MAGic Key+<br>NUM PAD 5 |

## **Cursor Movement**

| Description           | Cursor Movement Keystrokes |
|-----------------------|----------------------------|
| Route Cursor to Mouse | INSERT+NUM PAD PLUS        |
| Route Mouse to Cursor | INSERT+NUM PAD MINUS       |

## **Locator Mode**

| Description                                    | Locator Mode Hot Keys |
|------------------------------------------------|-----------------------|
| Start Locator                                  | MAGic Key+F10         |
| Stop Locator and Move to<br>Selected Area      | ENTER                 |
| Stop Locator without Moving the Magnified Area | ESC                   |
| Move Left                                      | LEFT ARROW            |
| Move Right                                     | RIGHT ARROW           |
| Move Up                                        | UP ARROW              |
| Move Down                                      | DOWN ARROW            |
| Move to Far Left Side of Screen                | HOME                  |
| Move to Far Right Side of Screen               | END                   |
| Move to Top of Screen                          | PAGE UP               |
| Move to Bottom of Screen                       | PAGE DOWN             |

## **Quick View Frame**

| Description                                   | Quick View Frame Hot Keys            |
|-----------------------------------------------|--------------------------------------|
| Toggle Quick View Frame<br>On/Off             | MAGic Key+Q                          |
| Set upper left corner of frame                | MAGic Key+LEFT BRACKET               |
| Set lower right corner of frame               | MAGic Key+RIGHT BRACKET              |
| Create frame around current dialog box option | MAGic Key+LEFT BRACKET twice quickly |
| Open Quick View Manager                       | MAGic Key+9                          |

# **Speech**

| Description                               | Speech Hot Keys                    |
|-------------------------------------------|------------------------------------|
| Silence Current Speech                    | CTRL                               |
| Enable/Disable Speech                     | MAGic Key+F3                       |
| Increase Speech Rate and Save<br>New Rate | WINDOWS Key+ALT+<br>CTRL+PAGE UP   |
| Increase Speech Rate -<br>Temporary       | ALT+CTRL+PAGE UP                   |
| Decrease Speech Rate and Save New Rate    | WINDOWS Key+ALT+<br>CTRL+PAGE DOWN |
| Decrease Speech Rate -<br>Temporary       | ALT+CTRL+PAGE DOWN                 |
| Voice Profiles Toggle                     | MAGic Key+F11                      |
| Select Language                           | WINDOWS Key+CTRL+L                 |
| Set Screen Echo                           | INSERT+S                           |

| Description             | Speech Hot Keys |
|-------------------------|-----------------|
| Select Verbosity Scheme | INSERT+ALT+S    |

## **Document and Text Reading**

Note: When using the document and text reading commands, if you move

the mouse MAGic reads from the current location of the mouse pointer. If you move the insertion point, MAGic reads from the

location of the insertion point.

| Description                                                      | Document and Text Reading<br>Hot Keys                                          |
|------------------------------------------------------------------|--------------------------------------------------------------------------------|
| Read All from Location (Say All)                                 | INSERT+DOWN ARROW or<br>MAGic Key+A or<br>MAGic Key+LEFT MOUSE<br>BUTTON CLICK |
| Fast Forward During Say All                                      | RIGHT ARROW                                                                    |
| Rewind During Say All                                            | LEFT ARROW                                                                     |
| Increase and Save New Speech<br>Rate During Say All              | PAGE UP                                                                        |
| Decrease and Save New<br>Speech Rate During Say All              | PAGE DOWN                                                                      |
| Read Active Window (reads from the beginning of document window) | INSERT+DOWN ARROW<br>(twice)                                                   |
| Say Currently Selected Text                                      | INSERT+SHIFT+DOWN<br>ARROW                                                     |
| Say Current Character                                            | NUM PAD 5                                                                      |

| Description               | Document and Text Reading<br>Hot Keys             |
|---------------------------|---------------------------------------------------|
| Say Current Word          | MAGic Key+ALT or<br>INSERT+NUM PAD 5              |
| Spell Current Word        | MAGic Key+ALT (twice) or INSERT+NUM PAD 5 (twice) |
| Say Next Word             | INSERT+RIGHT ARROW                                |
| Say Prior Word            | INSERT+LEFT ARROW                                 |
| Select Next Word          | INSERT+SHIFT+RIGHT<br>ARROW                       |
| Select Prior Word         | INSERT+SHIFT+LEFT ARROW                           |
| Say Current Line          | MAGic Key+L or<br>INSERT+UP ARROW                 |
| Say Next Line             | DOWN ARROW                                        |
| Say Prior Line            | UP ARROW                                          |
| Read to Cursor            | INSERT+HOME                                       |
| Read from Cursor          | INSERT+PAGE UP                                    |
| Say Current Sentence      | MAGic Key+S                                       |
| Say Next Sentence         | MAGic Key+CTRL+S                                  |
| Say Current Paragraph     | MAGic Key+P                                       |
| Say Next Paragraph        | MAGic Key+CTRL+P or CTRL+DOWN ARROW               |
| Say Prior Paragraph       | MAGic Key+ALT+P or CTRL+UP ARROW                  |
| Say Contents of Clipboard | MAGic Key+X                                       |

| Description              | Document and Text Reading<br>Hot Keys |
|--------------------------|---------------------------------------|
| Skim Read                | INSERT+CTRL+DOWN<br>ARROW             |
| Skim Reading Preferences | INSERT+CTRL+SHIFT+DOWN<br>ARROW       |

## **Text Viewer**

| Description                         | Text Viewer Hot Keys            |
|-------------------------------------|---------------------------------|
| Toggle Text Viewer on or off        | MAGic Key+CTRL+V                |
| Toggle Text Viewer position         | MAGic Key+CTRL+DOWN<br>ARROW    |
| Pan Right                           | MAGic Key+CTRL+RIGHT<br>ARROW   |
| Pan Left                            | MAGic Key+CTRL+LEFT<br>ARROW    |
| Switch Text Viewer between monitors | WINDOWS Key+CTRL+RIGHT<br>ARROW |

# **Dialog Box Reading**

| Description            | Dialog Box Reading Hot Keys |
|------------------------|-----------------------------|
| Read Title Bar         | MAGic Key+T or<br>INSERT+T  |
| Read Bottom of Window  | INSERT+PAGE DOWN            |
| Say Top Line of Window | INSERT+END                  |

| Description                         | Dialog Box Reading Hot Keys |
|-------------------------------------|-----------------------------|
| Say Default Button in Dialog<br>Box | INSERT+E                    |
| Say Window Prompt and Text          | MAGic Key+TAB or INSERT+TAB |
| Say Current Access Key              | SHIFT+NUM PAD 5             |

# **Table Reading**

| Description              | Table Reading Hot Keys        |
|--------------------------|-------------------------------|
| Say Current Cell         | ALT+CTRL+NUM PAD 5            |
| Say Cell to Right        | ALT+CTRL+RIGHT ARROW          |
| Say Cell to Left         | ALT+CTRL+LEFT ARROW           |
| Say Cell Below           | ALT+CTRL+DOWN ARROW           |
| Say Cell Above           | ALT+CTRL+UP ARROW             |
| Say First Cell           | ALT+CTRL+HOME                 |
| Say Last Cell            | ALT+CTRL+END                  |
| Say First Cell in Column | ALT+CTRL+SHIFT+UP<br>ARROW    |
| Say Last Cell in Column  | ALT+CTRL+SHIFT+DOWN<br>ARROW  |
| Say First Cell in Row    | ALT+CTRL+SHIFT+LEFT<br>ARROW  |
| Say Last Cell in Row     | ALT+CTRL+SHIFT+RIGHT<br>ARROW |

### **Typing Echo**

| Description                                   | Typing Echo Hot Keys |
|-----------------------------------------------|----------------------|
| Cycle through Indicate Capitalization options | MAGic Key+F2         |
| Cycle through Typing Echo Unit options        | INSERT+2             |

#### **Mouse Echo**

| Description       | Mouse Echo Hot Keys |
|-------------------|---------------------|
| Mouse Echo Toggle | MAGic Key+M         |

**Note:** Toggling the mouse echo rotates between speak lines, speak words, and mouse echo off.

### **Multi-Monitor**

| Description                                                                                                    | Multi-Monitor Hot Keys                                                 |
|----------------------------------------------------------------------------------------------------|------------------------------------------------------------------------|
| Switch focus between monitors                                                                                            | MAGic Key+SHIFT+D                                                      |
| Restrict the mouse pointer to the active monitor                                                                         | MAGic Key+SHIFT+R                                                      |
| Move the current application or window in focus to the monitor on the right or the left                                  | WINDOWS Key+SHIFT+RIGHT<br>ARROW or<br>WINDOWS Key+SHIFT+LEFT<br>ARROW |
| View Lock. Press and hold and drag mouse to move the mouse pointer between screens without scrolling any screen content. | MAGic Key+SHIFT                                                        |

| Description                                                                                                   | Multi-Monitor Hot Keys                                                                    |
|----------------------------------------------------------------------------------------------------|-------------------------------------------------------------------------------------------|
| In Overview mode, toggles mouse, cursor, color, and focus enhancements on and off on the unmagnified monitor. | Press and hold <b>MAGic Key+SPACEBAR</b> , and then press <b>D</b> followed by <b>E</b> . |

# **Error Reporting and Recovery**

| Description                                                     | Error Reporting and Recovery<br>Hot Keys |
|-----------------------------------------------------------------|------------------------------------------|
| Submit Error Report<br>(Close, restart MAGic, submit<br>report) | INSERT+WINDOWS Key+F4                    |
| Recover MAGic                                                   | MAGic Key+WINDOWS<br>Key+F8              |

### Layered Keystrokes

MAGic layered keystrokes offer a fast and convenient way to perform an action or navigate tables. These keystrokes reduce the number of keys that you need to hold down at once to perform an action.

#### **General Layer**

Press and release MAGic Key+SPACEBAR or INSERT+SPACEBAR, followed by a keystroke listed below to perform the action. (To exit Layer Keystroke mode, press ESC, SPACEBAR, TAB, or ENTER.)

| Description                        | General Keystrokes |
|------------------------------------|--------------------|
| Mute Speech                        | S                  |
| Launch Research It                 | R                  |
| Screen Capture of Entire<br>Screen | CTRL+C, S          |
| Screen Capture of Active<br>Window | CTRL+C, W          |
| Open Clipboard Text Viewer         | С                  |

#### **Mouse Echo Layered Keystrokes**

Press and release MAGic Key+SPACEBAR or INSERT+SPACEBAR, followed by the keystrokes listed below to speak the text that you point to with the mouse pointer. (To exit Layer Keystroke mode, press ESC, SPACEBAR, TAB, or ENTER.)

| Description       | General Keystrokes |
|-------------------|--------------------|
| Toggle Mouse Echo | E, O               |
| Echo Character    | E, C               |

| Description    | General Keystrokes |
|----------------|--------------------|
| Echo Word      | E, W               |
| Echo Line      | E, L               |
| Echo Paragraph | E, P               |
| Help Message   | E, QUESTION MARK   |

### **Table Layer Keystrokes**

Press and release **INSERT+SPACEBAR**, followed by the keystrokes below to navigate and read tables. (To exit Table Layer Keystroke mode, press **ESC**, **SPACEBAR**, **TAB**, or **ENTER**.)

| Description                                | Table Reading Hot Keys                                |
|--------------------------------------------|-------------------------------------------------------|
| List Keystrokes Available in this<br>Layer | T, SHIFT+SLASH                                        |
| Move to Cell Above                         | T, UP ARROW or T, ALT+CTRL+UP ARROW                   |
| Move to Cell Below                         | T, DOWN ARROW or T, ALT+CTRL+SHIFT+RIGHT ARROW        |
| Move to Cell to Left                       | T, LEFT ARROW or T, ALT+CTRL+LEFT ARROW               |
| Move to Cell to Right                      | T, RIGHT ARROW                                        |
| Say Current Cell                           | T, NUM PAD 5 or T, ALT+CTRL+NUM PAD 5 or T, ALT+COMMA |
| Move to Beginning of Current<br>Row        | T, HOME or<br>T, ALT+CTRL+SHIFT+LEFT<br>ARROW         |

| Description                            | Table Reading Hot Keys                             |
|----------------------------------------|----------------------------------------------------|
| Move to End of Current Row             | T, END or<br>T, ALT+CTRL+SHIFT+RIGHT<br>ARROW      |
| Jump to First Cell in Table            | T, CTRL+HOME or T, ALT+CTRL+HOME                   |
| Jump to Last Cell in Table             | T, CTRL+END or T, ALT+CTRL+END                     |
| Move to Beginning of Current<br>Column | T, CTRL+UP ARROW or T, ALT+CTRL+SHIFT+UP ARROW     |
| Move to Bottom of Current<br>Column    | T, CTRL+DOWN ARROW or T, ALT+CTRL+SHIFT+DOWN ARROW |
| Move to Beginning of Current<br>Row    | T, CTRL+LEFT ARROW                                 |
| Move to End of Current Row             | T, CTRL+RIGHT ARROW                                |
| Jump to Next Table                     | T, CTRL+ENTER or T, ALT+CTRL+ENTER                 |
| Jump to Prior Table                    | T, CTRL+SHIFT+ENTER or T, ALT+CTRL+SHIFT+ENTER     |
| Read the Current Row                   | T, SHIFT+UP ARROW or T, WINDOWS Key+COMMA          |
| Read from Current Cell                 | T, SHIFT+PAGE UP                                   |
| Read to Current Cell                   | T, SHIFT+HOME                                      |

| Description              | Table Reading Hot Keys                                |
|--------------------------|-------------------------------------------------------|
| Read Current Column      | T, SHIFT+NUM PAD 5 or T, WINDOWS Key+PERIOD           |
| Read to Bottom of Column | T, SHIFT+PAGE DOWN                                    |
| Read from Top of Column  | T, SHIFT+END                                          |
| Jump to Previous Cell    | T, WINDOWS Key+J or<br>T, CTRL+SHIFT+WINDOWS<br>Key+J |

# Windows Shortcut Keys

### **General**

| Description                      | General Shortcut Keys      |
|----------------------------------|----------------------------|
| Get Help                         | F1                         |
| Open the <b>Start</b> menu       | WINDOWS Key or<br>CTRL+ESC |
| Open Windows Explorer            | WINDOWS Key+E              |
| Open the Run dialog box          | WINDOWS Key+R              |
| Find file or folder from Desktop | F3                         |
| Minimize all windows             | WINDOWS Key+M              |
| Switch between programs          | ALT+TAB                    |
| Quit the active program          | ALT+F4                     |

### For Windows and Menus

| Description                       | Windows and Menus Shortcut<br>Keys |
|-----------------------------------|------------------------------------|
| Open the application control menu | ALT+SPACEBAR                       |
| Move to the menu bar              | ALT                                |
| Choose a menu command             | ENTER                              |
| Move between menus                | ALT, arrow keys                    |
| Close a menu                      | ESC                                |
| Close a cascading menu            | ALT                                |

| Description                      | Windows and Menus Shortcut<br>Keys |
|----------------------------------|------------------------------------|
| Open a child window control menu | ALT+HYPHEN                         |
| Close a child window             | CTRL+F4                            |
| Open the context menu            | APPLICATION Key or SHIFT+F10       |

# **For Dialog Boxes**

| Description                              | Dialog Boxes Shortcut Keys   |
|------------------------------------------|------------------------------|
| Move through dialog box options          | ТАВ                          |
| Move backward through dialog box options | SHIFT+TAB                    |
| Move to another tab                      | CTRL+TAB                     |
| Reverse direction through tabs           | CTRL+SHIFT+TAB               |
| Move to first option                     | НОМЕ                         |
| Move to last option                      | END                          |
| Select or clear an item in a list        | SPACEBAR or<br>CTRL+SPACEBAR |
| Select or clear a check box              | SPACEBAR                     |

# **For Reading Text**

| Description                   | Reading Text Shortcut Keys |
|-------------------------------|----------------------------|
| Move left one character       | LEFT ARROW                 |
| Move right one character      | RIGHT ARROW                |
| Move left one word            | CTRL+LEFT ARROW            |
| Move right one word           | CTRL+RIGHT ARROW           |
| Move to beginning of line     | HOME                       |
| Move to end of line           | END                        |
| Move up one paragraph         | CTRL+UP ARROW              |
| Move down one paragraph       | CTRL+DOWN ARROW            |
| Scroll up one screen          | PAGE UP                    |
| Scroll down one screen        | PAGE DOWN                  |
| Move to beginning of document | CTRL+HOME                  |
| Move to end of document       | CTRL+END                   |

# **For Editing Text**

| Description                  | Editing Text Shortcut Keys |
|------------------------------|----------------------------|
| Сору                         | CTRL+C                     |
| Cut                          | CTRL+X                     |
| Paste                        | CTRL+V                     |
| Undo                         | CTRL+Z                     |
| Delete character to the left | BACKSPACE                  |

| Description                     | Editing Text Shortcut Keys |
|---------------------------------|----------------------------|
| Delete character to the right   | DELETE                     |
| Select one character left       | SHIFT+LEFT ARROW           |
| Select one character right      | SHIFT+RIGHT ARROW          |
| Select one word left            | CTRL+SHIFT+LEFT ARROW      |
| Select one word right           | CTRL+SHIFT+RIGHT ARROW     |
| Select to beginning of line     | SHIFT+HOME                 |
| Select to end of line           | SHIFT+END                  |
| Select to beginning of document | CTRL+SHIFT+HOME            |
| Select to end of document       | CTRL+SHIFT+END             |
| Select all                      | CTRL+A                     |

# **For Windows Explorer**

| Description                    | Windows Explorer Shortcut<br>Keys |
|--------------------------------|-----------------------------------|
| Rename selected file or folder | F2                                |
| Open properties                | ALT+ENTER                         |
| Refresh a window               | F5                                |
| Switch between panes           | F6 or<br>TAB                      |
| Go up a level                  | BACKSPACE                         |